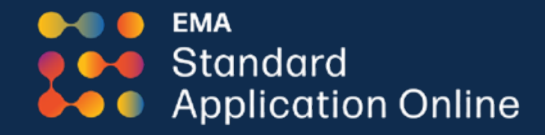

## **Standard Application Online (SAO)** One Application, Multiple Opportunities

# **Designed to offer an easy user experience**

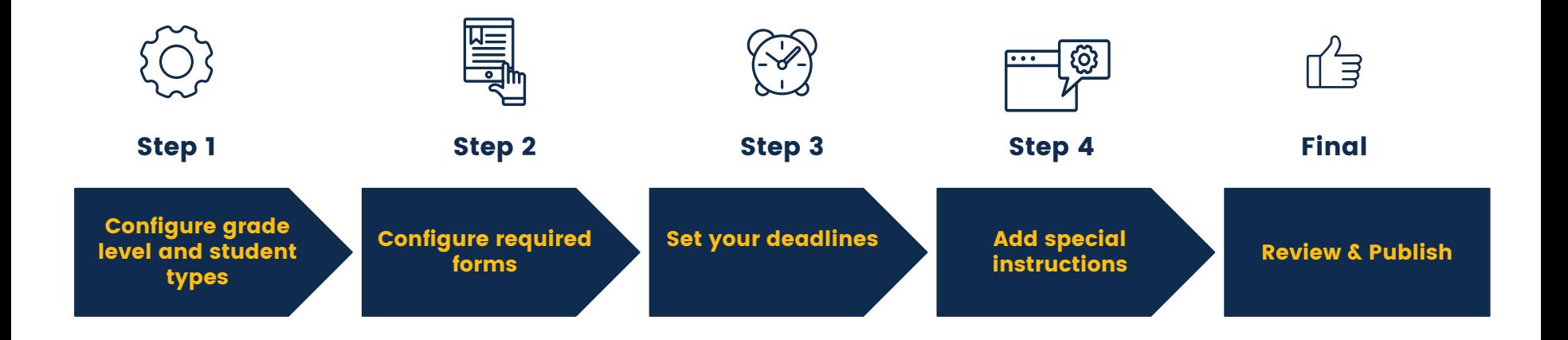

# **MAP Homepage**

Login to your Member Access Portal or MAP. Once there, navigate to the Applicants tab and click on SAO Setup.

**Enrollment** Welcome, SSAT SUPPORT . Account Profile . Manage Users . Log Off **Management** Association **SSAT Testing**  $\overline{\phantom{a}}$ **SSAT Scores** Character Skills ~ Applicants Prospects ÷ Data Dashboards  $\sim$ Resources ٠ Applicants **Important Notice:** Data dashboards are undergoing maintenance between August Potential Applicants 12, 2022. During this time, data from the 2022-2023 academic year will not be populated in the reports. The reports will continue to s academic years. A Better Chance Applicants Member Access Porta SAO Setup **Quick Access Menu Complete Your Toolkit Checklist to be ready Advisor Workstation ADVISE STUDENTS** Application Fee Advisor Workstation Waivers  $+$ খ Score Workstation O  $\mathsf{k}$  – **SAO Check Rosters ASSIGN WAIVERS Character Skills** \$ **SSAT Testing SSAT Scores** SSAT Fee Waivers o New Updates! Application Fee Waivers **PUBLICATIONS AND PRACTICE** Order The Official Study Guide for the SSAT O Order SSAT Practice Online Codes O **Prospects Applicants** Data Dashboards **CHARACTER SKILLS SNAPSHOT** The Snapshot

## **Application SetUp**

If you have an existing application, you can start by clicking on the COPY link to create the new academic year setup. If you are not making any major changes to your SAO this is the simplest way to set up your new SAO. Simply review your requirements and be sure to update your session year, deadlines and dates.

Otherwise, click on NEW APPLICATION to start.

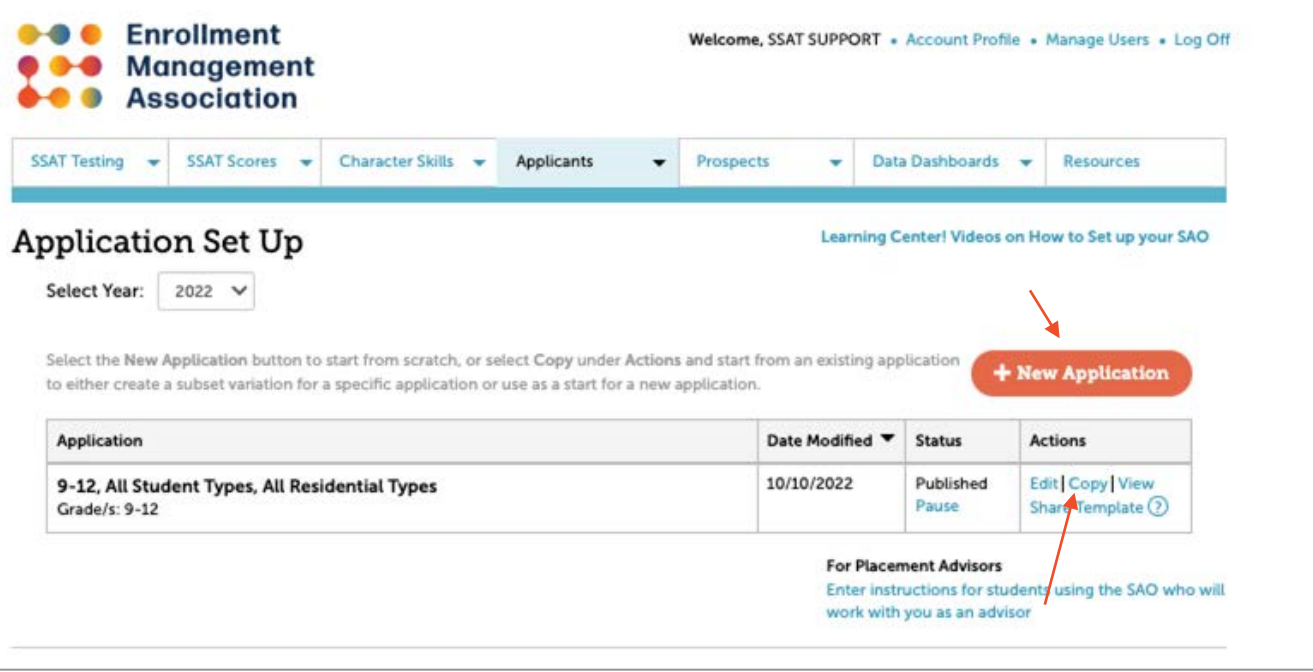

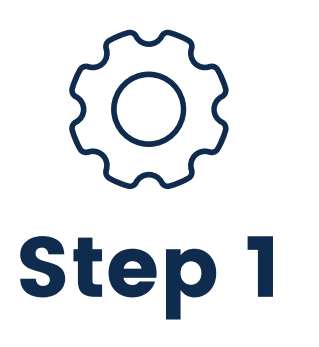

Always make sure that you confirm the session year, for now you will be setting up for Fall 2023 and so on. This is IMPORTANT since SAO supports 2 consecutive academic years. As part of the first step, select the grades, student type, residential type and application fees.

You can build multiple setups as needed. For example, you can have one setup for your 10-11 international boarding students and another one for domestic boarding students. The main purpose is for you to have the ability to customize to build a best suited application setup for your school.

#### Setup an Application Learning Center! Videos on How to Set up your SAO **GRADES STUDENTS** REQUIRED DEADLINES **INSTRUCTIONS** REVIEW **6 FEES FORMS 6 DATES** STEP 1 - Set your Grades, Students, and Fees \* Required Fields Select session year \* **What session Fall 2023**  $\checkmark$ vear is the setup for? Name of your Application for Fall 2023 \* What would you For easy reference, we recommend giving your application a name that reflects the grades or students who will like to name this use this application. application? 11-PG. All Student Types. All Residential Types Select grade level/s for this application\* Which grade Select the grade level/s that will use this application. For example, schools can put their elementary grades into a levels will use group to set up their requirements, forms, and deadline dates. this application?  $\Box$  PK  $\Box$  K  $\Box$  1  $\Box$  2  $\Box$  3  $\Box$  4  $\Box$  5  $\Box$  6  $\Box$  7  $\Box$  8  $\Box$  9  $\Box$  10  $\boxtimes$  11  $\boxtimes$  12  $\boxtimes$  PG Any student can apply using the SAO Who can use the SAO to apply to your school? O Only students working with CBOs can use the SAO to apply to our school (?) Select Student types will use this Application \* Which student types You can create multiple applications to serve different student types that may have unique application will use this requirements. e.g, domestic or international, boarding or day. Note: You can create variations after you create this application? first version. Residential Type \* Student Type \* ■ Day Students Domestic **Boarding Students** International Domestic Day Fee (USD) \* Domestic Boarding Fee (USD... What are your school's \$100.00 \$100.00 application fees?  $(?)$ International Day Fee (USD) \* International Boarding Fee (.. \$100.00 \$100.00 **Next: Required Forms** Cancel **Save a Draft**

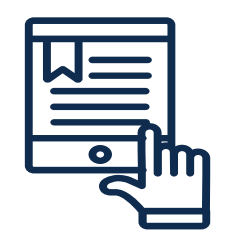

**Step 2**

This is where you will spend the bulk of your time. If you are wondering where you can see sample forms such as teacher recommendations, simply click on the name of the forms shown here.

(a) from the standard library forms, select the forms to customize your application requirements. You can indicate "required, optional, not required or specify by grade" for applicants.

(b) You can select the SSAT test and snapshot and grades essay requirements . We noticed a lot of schools asked for a graded essay as part of their supplement, which is why we moved that piece here.

(c) Create a school specific supplement form for your schools if needed. A supplement is an additional requirement for a student that is capturing information not included in the SAO and is specific to your school. To create a supplement simply hit "create a copy" to start. If you have used a supplement in the past, it will be listed here set up the requirements for the form for your new SAO.

Quick note on setting up the requirements: Many schools have also inquired how "Optional" functions. For example, if a student happens to have their personal recommendation form for another school that requires it and your admission process does not require it, but it might be nice to have, indicating optional will allow the system to send the personal recommendation form to you.

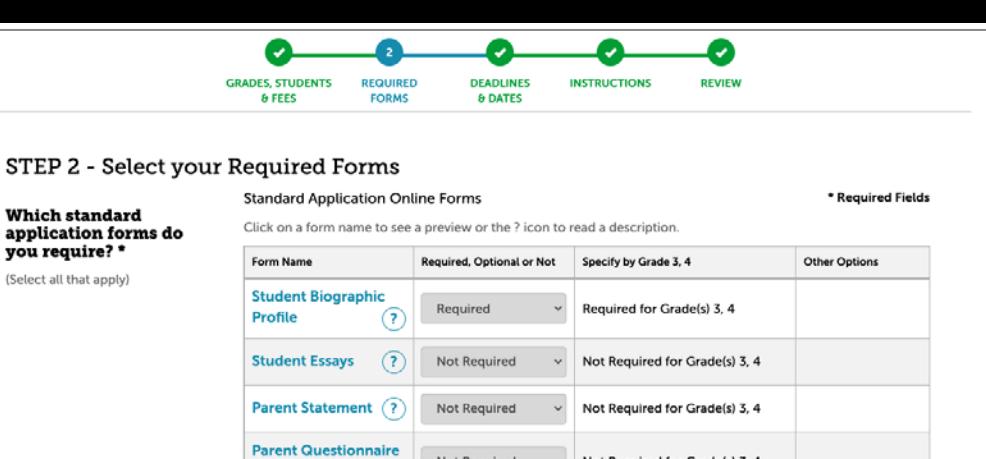

#### STEP 2 - Select your Required Forms

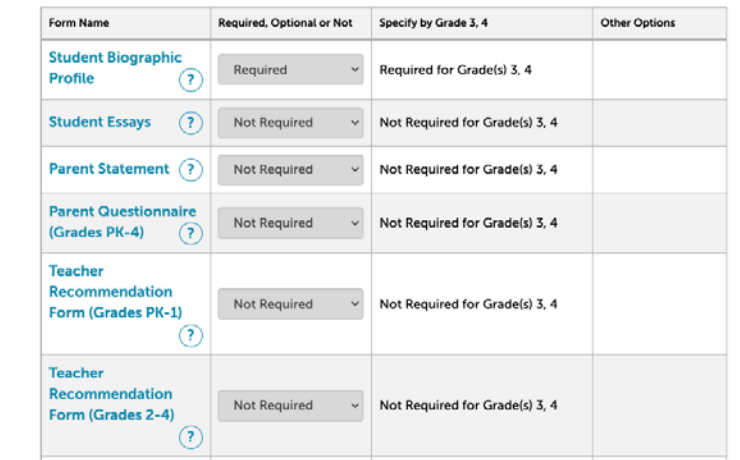

#### **Other Requirements** Form Name Required, Optional or Not Specify by Grade 3, 4 components do vou require? **SSAT** Not Required for Grade(s) 3.4 Not Required **Character Skills Snapshot** ↷ Not Required **Graded Essay** Not Required Not Required for Grade(s) 3, 4 **Supplement Forms** Select from a stock template

**Actions** 

 $\Omega$ 

**What school** specific supplement forms would you like to include?

What other

**Form Name** 

**Supplement Form Standard Template** 

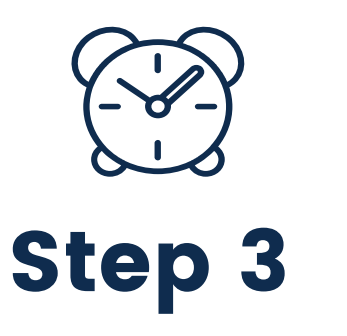

(a) Set deadlines and dates: you'll set your application deadlines or select rolling admissions, as well as offering information to the family about your decision notification dates and enrollment deadline. Even when you set a deadline date, your SAO doesn't automatically turn off or pause on that date. EMA does not turn off or pause any school's SAO and that is done manually by the school. So, if you have been using the SAO for the previous academic year and are no longer accepting applications for that year, please remember to PAUSE your application to avoid confusion among the families applying for the next academic year.

(b) Setup any school events like open houses, shadow days etc. ,interview requirements, and financial aid deadlines. Your families will be able to read all this information when they start the application to your school.

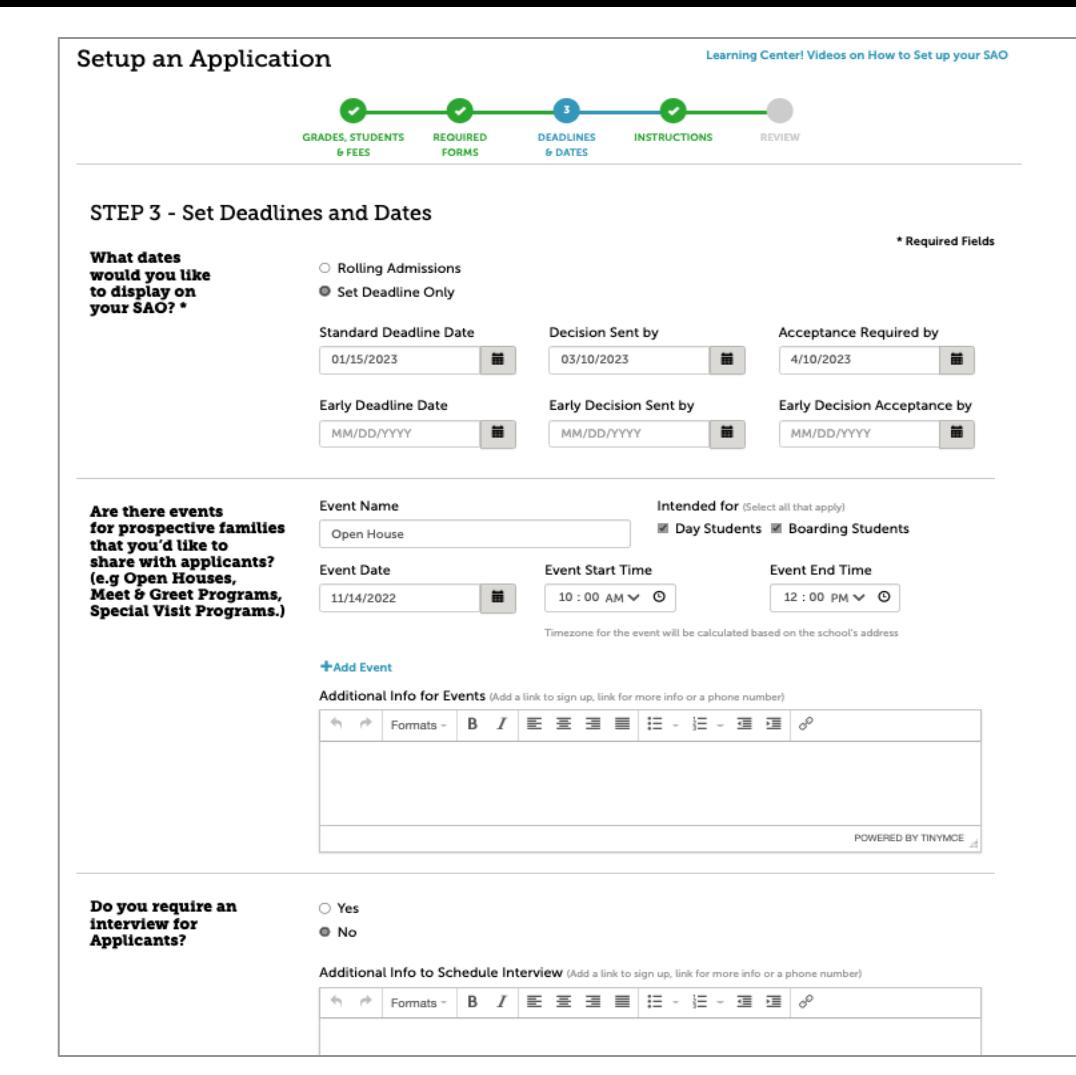

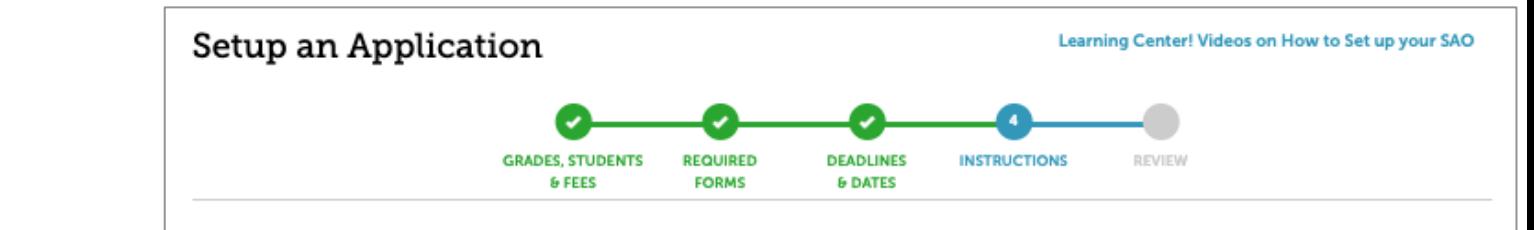

### STEP 4 - Add Instructions

What special instructions would yo to displa the SAO

Please provide any other special instructions to be displayed with the application, including links or other information, that will help students apply or learn more information.

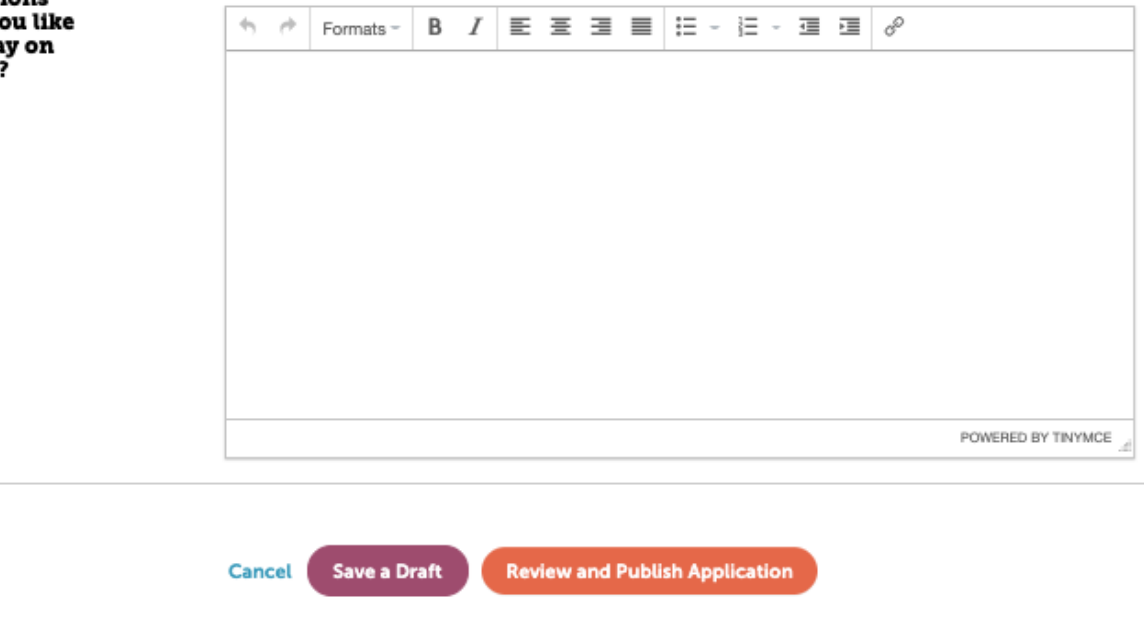

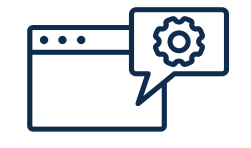

**Step 4**

Now that we have built the core application, this where we wrap up your SAO setup with any special critical instructions for your families.

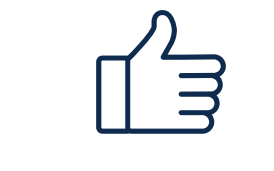

## **Review and Publish**

And that is it! Here is where you'll see the review screen to make sure you have all your application requirements added in your SAO setup.

Note that there is an option to save as a draft before publishing your setup. Be sure to carefully review your application. If you are ready to publish, simply click "Publish Application" and your SAO will be live to begin receiving applications from students.

You can see a sample layout as it appears on the student dashboard on this screen.

If you have questions about your application setup, please contact the Membership team at members@enrollment.org

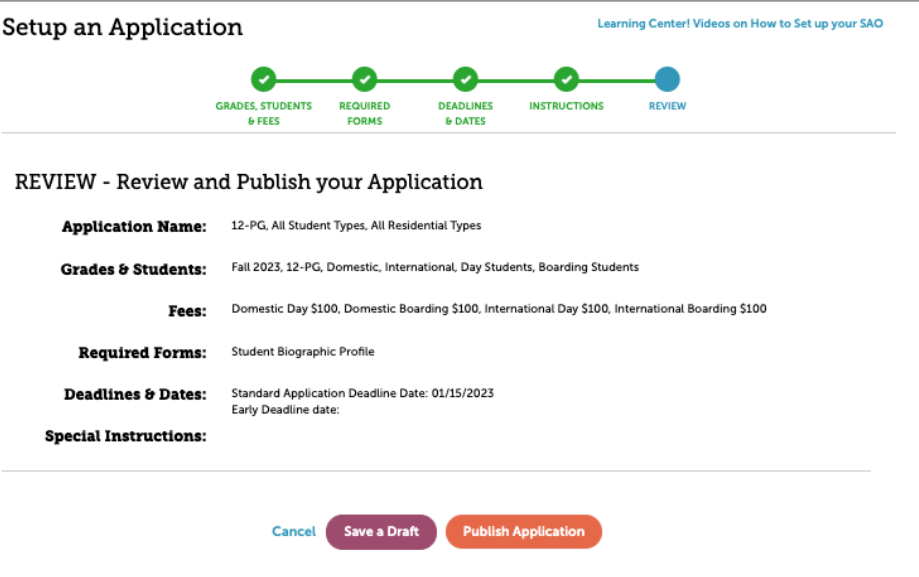

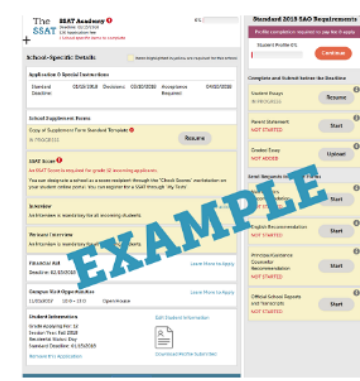

#### **Example SAO application**

This is an example of what a parent or student will see in the SAO. Your school-specific requirements are listed on the left hand side and the standard application forms that are required are indicated when your school is expanded on the right hand side.

#### Editing this application after publishing

- Changes will apply to all submitted, draft or future applications (unless otherwise specified).
- . Once an application is published, the following fields are not editable:
- Session Year
- Name of the Application
- Grade Levels for the Application
- SAO Acceptance for CBO applicant(s) only
- Student Type (Domestic/International)
- Residential Type (Boarding/Day)
- . Upon completing your edits, you will need to click "Publish Application" on the Review page. It is not possible to save a draft of your edits.

# **Let Families Know You're Accepting SAO**

Please don't forget to let families know you accept the Standard Application Online. Add the **SAO smart badge** to your website.

Give the standard link or SAO badge to your webmaster. When clicked, the link leads students directly to your school's application!

#### Add a badge or link to your school's website

Select the badge you want to use and add the code below to display a badge on your website that lets students and parents link directly to the SSAT.org website and start the process of applying to your school.

#### Recommended copy to add to include a link on your website

Kent School uses the Standard Application Online (SAO). To learn more about using the SAO and begin your application, <a target="\_blank" href="https://portal-dev.ssat.org/SAP/Applications/Home?schoolCode=4336">click here</a>.

Copy the HTML code using ctrl+c or cmd+c, paste it into an email, and forward it to your school's webmaster, who can insert it directly into the HTML text of vour web page.

### **Copy Code to Clipboard** We accept the We accept the Application Online Apply now **Application Online** Apply now. **O** Select Large ○ Select Small <a target="\_blank" href="https://portal-dev.ssat.org/SAP/Applications/Home?schoolCode=4336"><img alt="SAO" src="https://portal-dev.ssat.org/Helper/GetImage?schoolCode=43366t=16path=sao-badge-large.png"/></a>

Copy the HTML code using ctrl+c or cmd+c, paste it into an email, and forward it to your school's webmaster, who can insert it directly into the HTML text of your web page.

**Copy Code to Clipboard** 

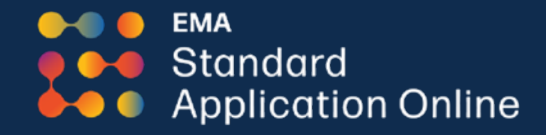

# **Thank You!**

Email: members@enrollment.org

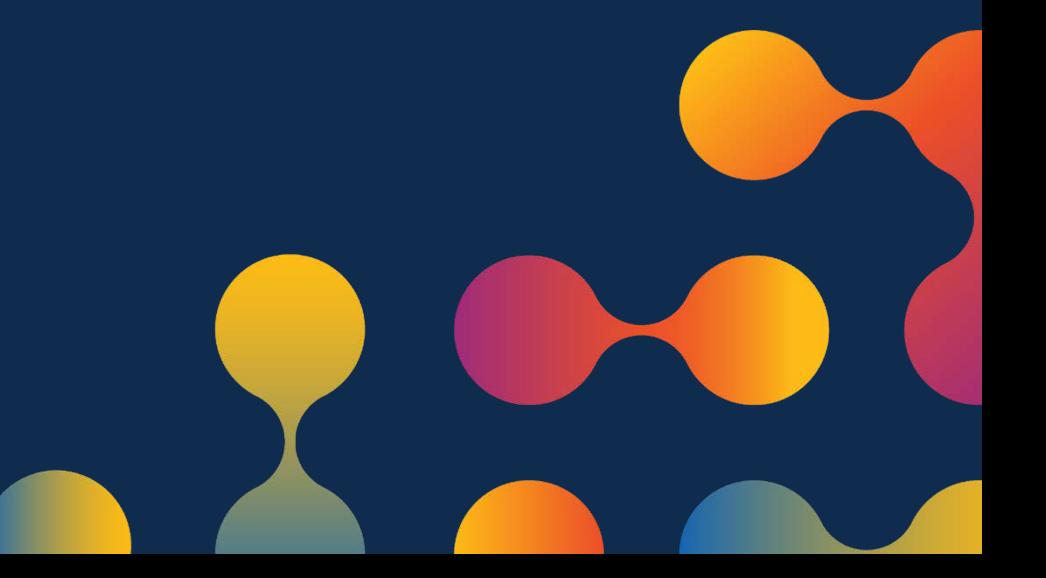